### **Welcome to Glenelg Shire Council Document Title:** How to Register for the Online Volunteer Portal

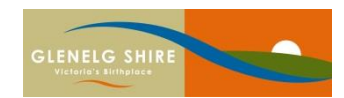

**Respect | Integrity | Teamwork | Service Excellence | Innovation**

# **How to Register for the Online Volunteer Portal**

- 1. Click the link<https://www.onlineinduction.com/glenelgoi/index.php>
- 2. If you are registering for the first time, click 'click here to register' as seen below.

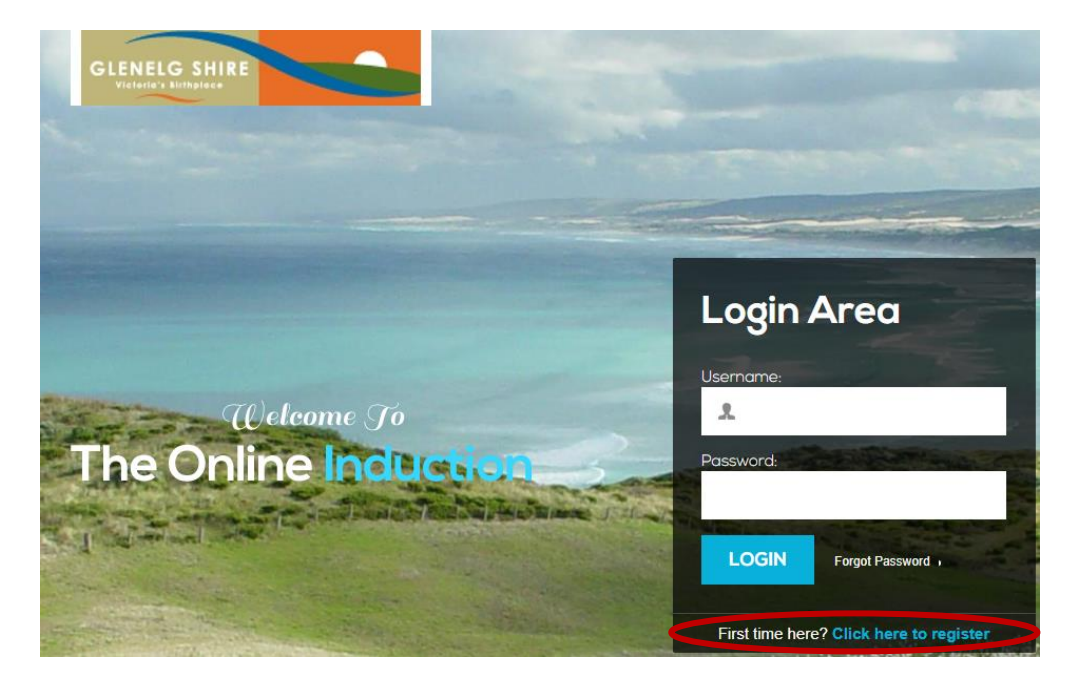

3. Click on 'volunteer' (ensure the dot is displayed) and click 'register' as seen below.

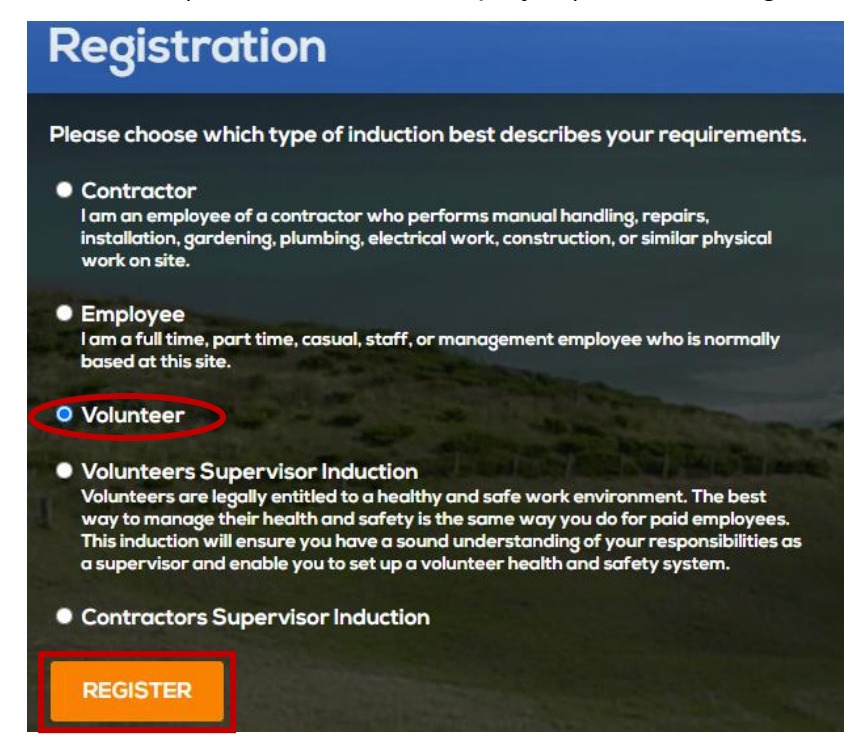

#### **Welcome to Glenelg Shire Council Document Title:** How to Register for the Online Volunteer Portal

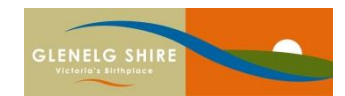

# **Respect | Integrity | Teamwork | Service Excellence | Innovation**

4. Fill out the registration with your details and click 'register' as seen below.

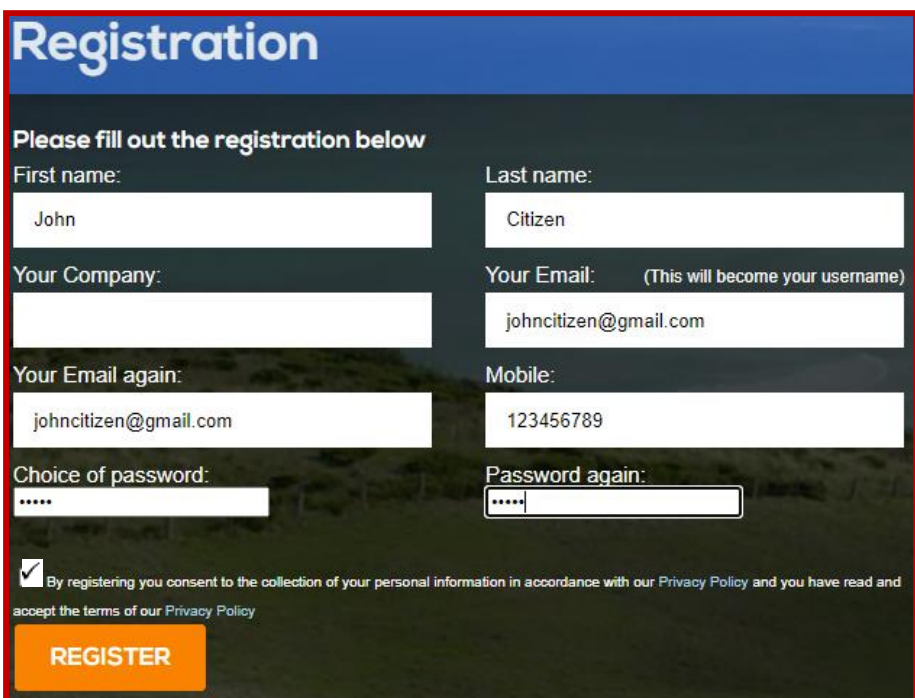

### **Please note:**

- You do not need to add a company name when registering as a volunteer.
- 5. Once you have completed your registration you will see the below page. Please read the information and click on the white box to insert a tick. Click 'continue' to proceed.

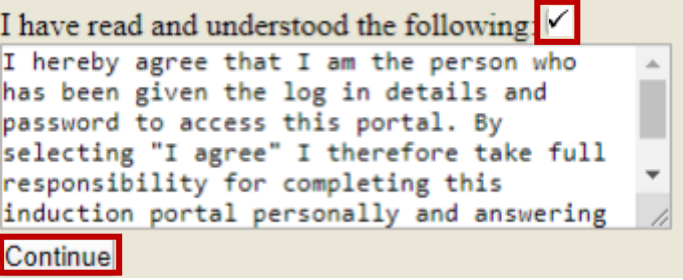

6. Once you have registered for the system, you will be directed to complete the online Volunteer Registration Form. After completing this form, Council will be in contact with you regarding the next steps.